# CONSENDS DE **A SOOYOIND**

CHBOWEBOOK

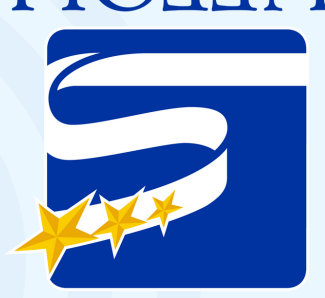

**STOOHOS OITENIE ALLEOLK** 

Para más información...

Contact your child's teacher.

<u>Chrome a los ajustes de fábrica</u> Restablecer la configuración de

".egnities feetings." settings to their original default," y configuración). Seleccione "Restore seleccione "Reset Settings" (Restablecer "bepned" (obesineve) "bepneybA" herramientas de la izquierda seleccione y elija "settings" (abiztes). En la barra de tres puntos que abarezcan a la derecha En su navegador Chrome, seleccione los

# DET CHBOWEBOOK **COMOUS CIUDADO**

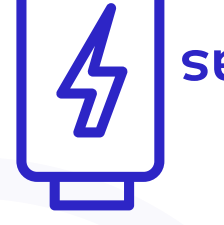

sayoou aparato todas las **Cargue el** 

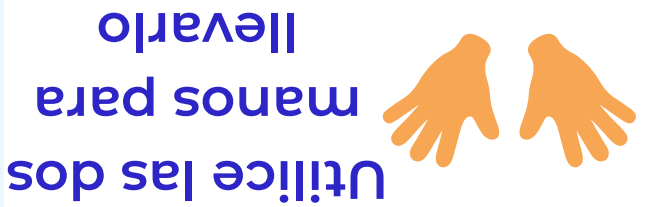

**seigmil DSC manda** 

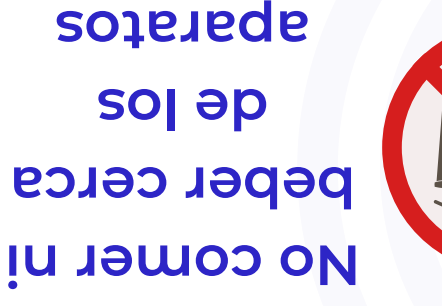

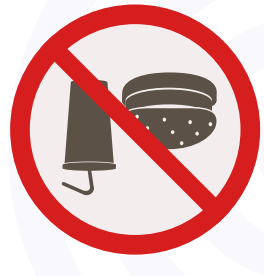

# **Cambiar perfil**

En la pantalla de ingreso a la Chromebook, seleccione el perfil que desea eliminar. Junto al nombre del perfil, seleccione la flecha que apunta hacia abajo. En el cuadro que aparezca, seleccione "Remove account" (Elimina el perfíl).

#### **Borrar el Cache de memoria**

En su navegador Chrome, seleccione los tres puntos que aparezcan a la derecha. Navegue por hacia abajo hasta "More Tools," (Más herramientas), y luego seleccione "Clear Browsing Data"(Borrar datos de navegación). Para intervalo de tiempo, seleccione "All time," (Todo el tiempo), seleccione "Cookies and other Site Data," (Cookies y otros datos del sitio), y "Cached Images and Files" (Imágenes y archivos en caché). Por último, seleccione "Clear Data" (Borrar datos).

 $bit.$ ly/3L0Wk Consulte esta guía detalladamente paso a paso!

# **CONSEJOS PARA SOLUCIONAR PROBLEMAS DE CHROMEBOOK UPDATE**

## **Reiniciar el Chromebook**

Seleccione la hora en la parte inferior derecha de la pantalla y oprima aquí. Seleccione el ícono "Shutdown."

# **Actualizar el navegador**

#### **Chrome**

Seleccione la hora en la parte inferior derecha de la pantalla y oprima aquí. Seleccione el icono del engranaje. Seleccione "About Chrome OS". Seleccione "Check for Updates".Vuelva a iniciar el navegador cuando se le pida.

### **Utilizar sólo los cargadores suministrados por el distrito**

**escolar)** Utilice "HP Original Equipment Manufacturer (OEM)" (fabricante de equipos originales) para la carga solamente. El uso de los cargadores que no sean los originales (OEM) puede provocar una descarga eléctrica, daños al equipo, y es un peligro de incendio.

# Esc C U

#### **Reconfigurar el Chromebook**

Apriete las teclas ESC, REFRESH y POWER a la misma vez. En la siguiente pantalla, apriete el botón de "power" (inicio) para apagar la computadora y apriete el botón de "power" (inicio) otra para volver a encenderla.

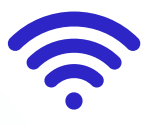

#### **Conectarse al WiFi de Casa**

Busque la hora en la parte inferior derecha de la pantalla y oprima aquí para abrir el menú. Seleccione el texto que se encuentra debajo del ícono de Wi-Fi. Seleccione su Wi-Fi de casa. Después de seleccionarlo, escriba la contraseña de su y conéctese.

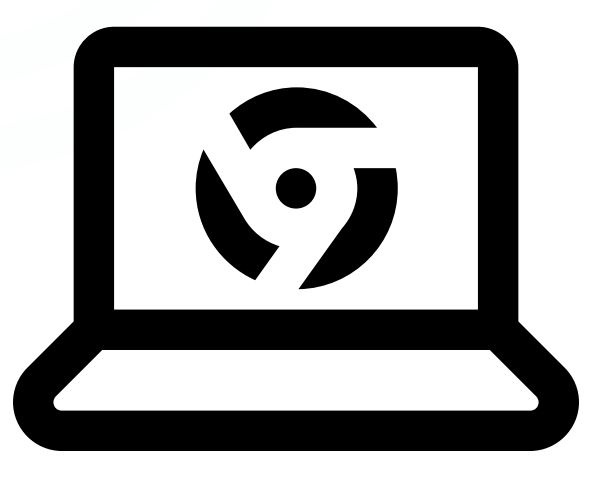